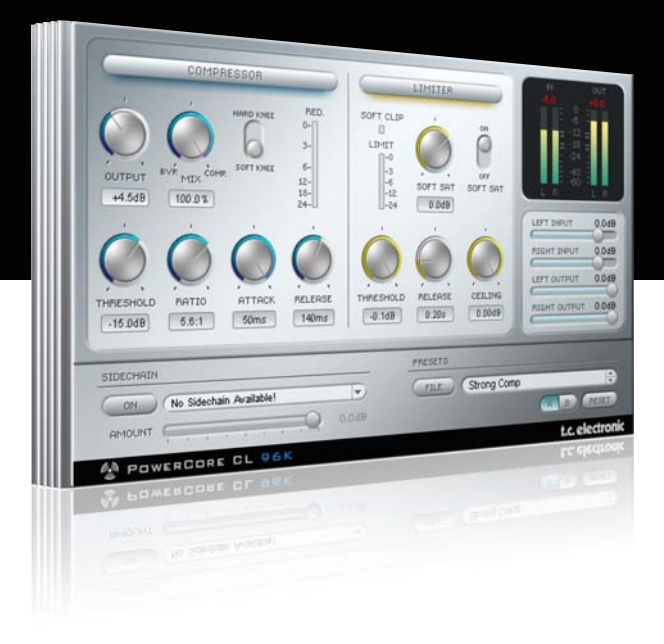

# **Manuale d'uso** PowerCore CL

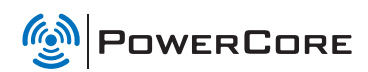

# tc electronic

# TC SUPPORT INTERACTIVE

Il sito TC Support Interactive (www.tcsupport.tc) è un vero e proprio centro di informazioni e supporto on-line, dove potrai trovare le risposte a problemi specifici relativi al tuo prodotto TC, software o hardware. Ogni risposta viene salvata in un database consultabile per prodotto, categoria, parole chiave o frasi.

Nella sezione "My Stuff" è possibile effettuare il Login per conoscere lo status della tua richiesta, per effettuare il download di file e tanto altro. Inoltre, potrai scaricare i manuali d'uso TC, gli aggiornamenti software e nuovi Preset.

Questo sito è stato creato appositamente per soddisfare le esigenze degli utenti TC Electronic; il database è in continuo aggiornamento rappresentando un'enorme fonte di informazioni, mentre la sezione Q&A consente di scoprire nuovi aspetti dei diversi modelli TC. Se non riesci a trovare la risposta ai tuoi quesiti, potrai sottoporli al nostro staff tecnico che ti risponderà via email.

Il Team TC Support è sempre pronto ad aiutarti in ogni modo possibile.

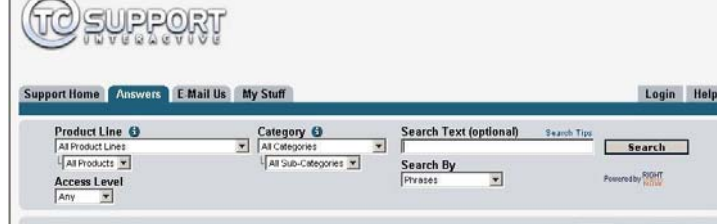

#### Contatti:

In alternativa al sito TC Support Interactive, contatta il distributore TC che si occupa della tua area, oppure scrivi a:

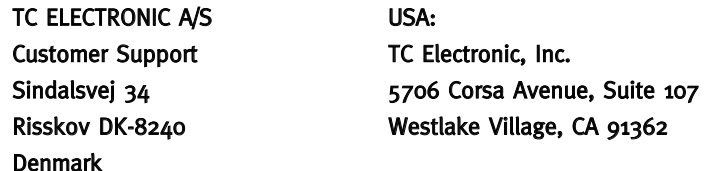

www.tcelectronic.com

© BY TC ELECTRONIC A/S 2007. TUTTI I NOMI DEI PRODOTTI E DELLE COMPAGNIE CITATE SONO REGISTRATI DAI RISPETTIVI PROPRIETARI. VST È UN MARCHIO STEINBERG A.G., AUDIO UNITS È UN MARCHIO APPLE COMPUTER, INC. TUTTE LE SPECIFICHE POSSONO ESSERE SOGGETTE A VARIAZIONI SENZA ALCUN PREAVVISO. TUTTI I DIRITTI SONO RISERVATI. TC Electronic è una compagnia del Gruppo TC.

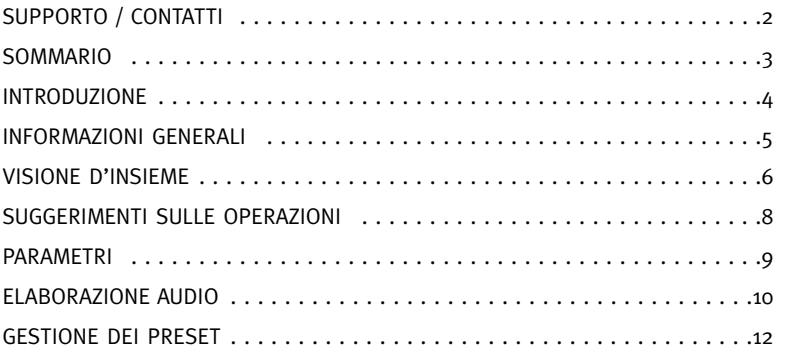

# **INTRODUZIONE**

### TC POWER CORE CL

TC PowerCoreCL permette un'elaborazione dinamica del segnale estremamente potente e flessibile, applicabile su tracce singole o utilizzabile in applicazioni mastering. Basato su una classica unità da studio compressore/limiter a transistor,

TC PowerCoreCL è un plug-in estremamente efficiente, che restituisce un suono pulito e che potrai utilizzare per ogni esigenza di elaborazione della dinamica.

Dalla compressione delicata e impercettibile fino al maximizing più estremo,

TC PowerCoreCL è lo strumento giusto per controllare la dinamica e il livello del segnale!

#### Percorso del segnale

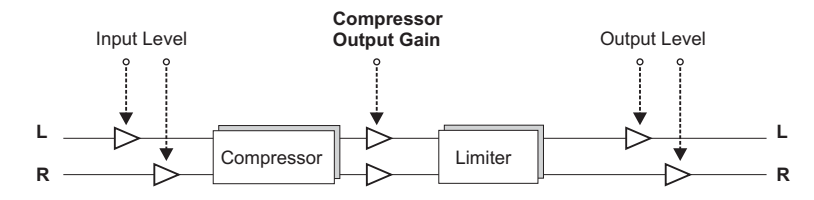

# PER COMINCIARE

### Supporto Scroll Wheel del mouse

Se l'applicazione host utilizzata supporta questa caratteristica, tutti i parametri potranno essere regolati mediante lo scrolling effettuato con la rotella del mouse, sia su Windows XP che su Mac OS X. È sufficiente posizionare il cursore del mouse sul campo numerico di un parametro del plug-in e agire sulla rotellina del mouse, per aumentare o diminuire il valore del parametro associato a quel controllo.

#### Comandi da tastiera

Nella maggior parte delle applicazioni host, il plug-in supporta la gestione dei comandi da tastiera dedicati ad alcune funzioni.

I seguenti comandi sono disponibili per tutti i parametri del plug-in:

#### Comandi da tastiera su Mac OS Comandi da tastiera su Windows

Reset al valore default =  $[Alt]$  Reset al valore default =  $[Shift]$  e  $[Controller]$ 

# CONSUMO DELLE RISORSE DSP

Per ciascuna istanza aperta di PowerCore CL su un dispositivo PowerCore (X8, FireWire, Compact, Express, mkII, Unplugged), sono richieste le seguenti percentuali di risorse DSP:

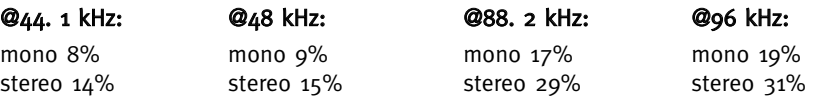

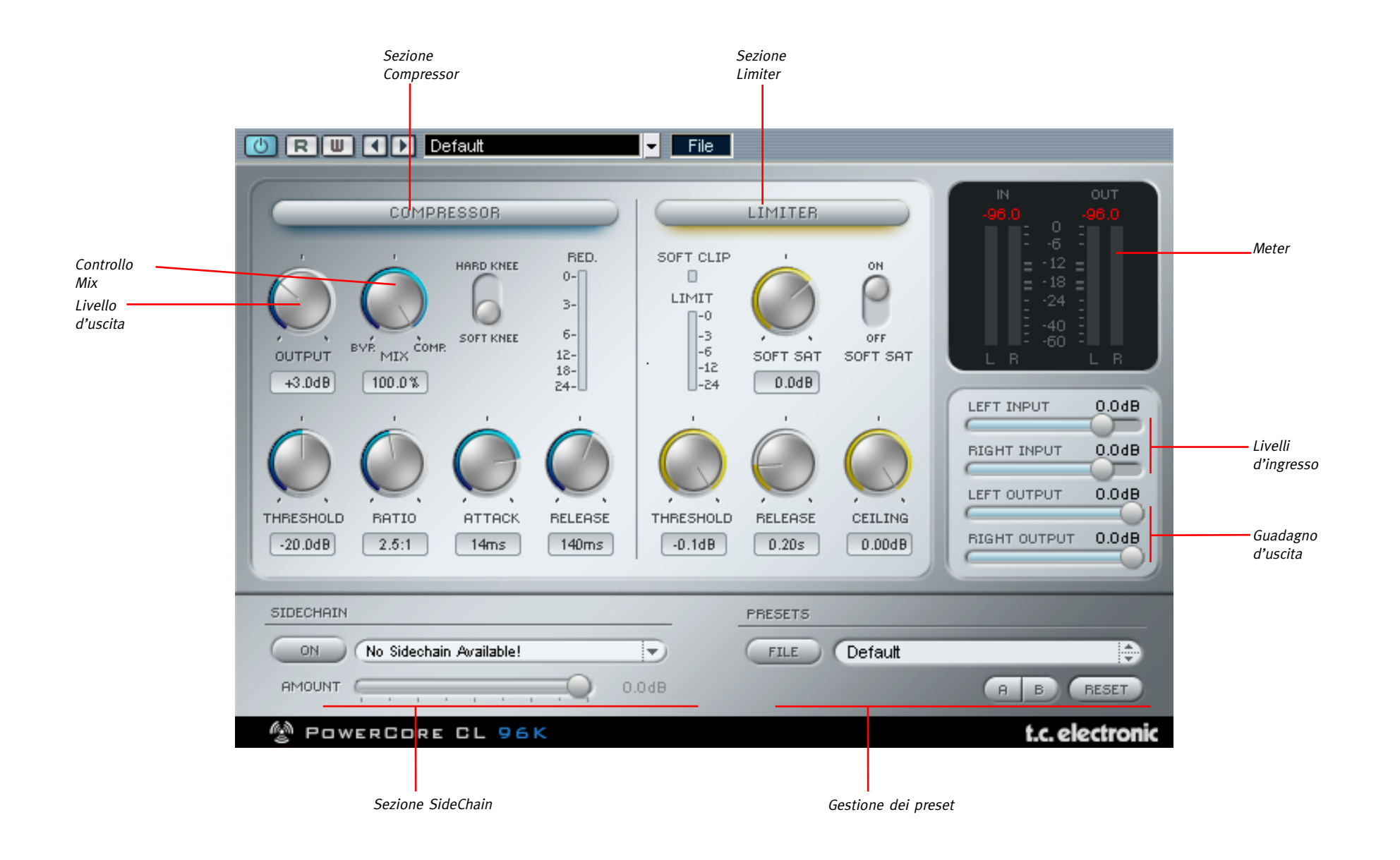

# METODI OPERATIVI

Per regolare il valore di un controllo, clicca sul potenziometro oppure sul display numerico e muovi il mouse nelle direzioni indicate dal cursore.

Per ristabilire un controllo al suo valore predefinito, tieni premuto il tasto [OPTION] e clicca sul controllo. Cliccando due volte su un valore apparirà un riquadro in cui digitare il nuovo valore.

# METERING

# Indicatore Clip

Se nel segnale si verificano più di tre clip consecutivi, il numero posto al di sopra del meter verrà visualizzato in rosso, ad indicare l'avvenuto clip. Per ristabilire la visualizzazione normale, clicca sul numero.

# **Meter**

I LED meter indicano i valori PPM. Grazie alla rapidità di salita dei LED e al tempo di discesa relativamente lento, il metering PPM è eccellente per la lettura dei transienti sonori molto veloci e, se comparato con il metering RMS, consente una migliore rilevazione dei clip.

## Opzioni Peak Hold

Clicca sul meter per far apparire il menu pop-up contenente le opzioni Peak Hold – potrai selezionare un Peak Hold infinito oppure un tempo Hold di 6 secondi.

# Meter Gain Reduction

La sezione Compressore include un meter di Gain Reduction molto accurato. In base al movimento verso il basso dei LED, si ottiene la lettura della quantità di guadagno persa dopo il processo di compressione.

# Meter Limiting

La sezione Limiter dispone di un meter che fornisce la lettura del limiting applicato. Maggiore è il numero di LED che si attivano, maggiore sarà l'elaborazione limiting applicata al segnale.

# PARAMETRI COMPRESSOR

Soft Compressor - L'indicatore LED di colore arancio attiva e disattiva la sezione Compressore di PowerCore CL

Threshold - Imposta la soglia di livello che stabilisce il punto in cui il compressore entra in azione (da 0dB a -40dB).

Ratio - Imposta la quantità del rapporto di compressione (da 1.0:1 a infinito).

Attack - Imposta il tempo d'attacco del compressore in millisecondi (da 0.2 ms a 50 ms).

Release - Imposta il tempo di rilascio del compressore in millisecondi (da 10ms a 1 secondo).

Output - Imposta il guadagno dello stadio d'uscita del compressore (da -10dB a +30dB)

Soft Knee - Permette di impostare la compressione Hardknee o Softknee.

# PARAMETRI LIMITER

Full Range Limiter - L'indicatore LED di colore arancio attiva e disattiva la sezione Limiter di PowerCore CL

Threshold - Imposta la soglia del Limiter in decibel (da 0dB a -12dB).

Release - Imposta il tempo di rilascio del Limiter in millisecondi (10ms – 1 secondo).

SoftSat Active - Questo selettore attiva e disattiva la funzione SoftSat, in grado di ricreare quel calore analogico tipico delle classiche unità da studio.

SoftSat - Imposta la quantità di saturazione in decibel (da -6dB a -3dB).

Soft Clip - Quando l'indicatore LED Soft Clip si attiva significa che il Soft Clipping è entrato in azione nel Limiter. Quando si verifica un clip in un segnale digitale, la forma d'onda diventa quadra. Il Soft clipping arrotonda i bordi della forma d'onda del clip, rendendo il suono più facile da ascoltare.

# CONTROLLO MIX - COMPRESSIONE PARALLELA

Normalmente, i compressori processano l'intero segnale in ingresso.

Grazie al controllo Mix di PowerCore CL potrai processare il segnale usando ciò che viene comunemente chiamata "Compressione Parallela".

Questa modalità permette di mixare il segnale processato/compresso con il segnale "dry"/non-compresso.

In molte situazioni, la compressione parallela restituisce il "meglio di entrambi i mondi" l'incisività del segnale dry e il controllo dinamico della compressione.

# IL PROCESSO DI COMPRESSIONE

Il compressore è utile per rendere più omogenee le differenze di livello nelle registrazioni, oppure per incrementare la presenza di una traccia.

Innanzitutto, occorre impostare la soglia (Threshold) e il rapporto di compressione (Ratio) per ottenere il risultato voluto evitando di creare una sonorità innaturale. Se il livello del segnale oltrepassa il valore di Threshold, il compressore entrerà in funzione comprimendo la parte di segnale il cui segnale si trova al di sopra del livello di Threshold, in base al Ratio definito. L'impiego di valori Threshold elevati corrisponde solitamente ad un'impostazione di valori ridotti di Ratio, e viceversa. L'uso di tempi d'attacco rapidi provoca il taglio dei picchi del segnale, che potrebbe portare a drastici cambiamenti di suono; usando tempi d'attacco più lenti è possibile rendere il suono più naturale e l'elaborazione dinamica più morbida e discreta. Il tempo di rilascio dovrebbe essere impostato su valori più lunghi per evitare gli sbalzi di livello e il tipico effetto "pompaggio" del segnale.

Il selettore "Soft Knee" attiva la curva Soft Knee, che restituisce una più morbida e graduale transizione nella compressione, che dovrebbe produrre risultati dalla sonorità migliore durante l'elaborazione di materiale critico, o processato con impostazioni estreme (ad esempio, valori Threshold molto bassi e/o Ratio elevati). Il livello in uscita del compressore è controllato dal potenziometro Output. Impostare l'uscita su livelli più estremi può alimentare il compressore, alterando le qualità sonore dell'effetto in modo simile ai classici compressori a transistor.

# IL PROCESSO DI LIMITING

Il processo di Limiting fissa i livelli di una registrazione ad un massimo assoluto. Durante il mastering per supporti digitali come i CD, potresti voler ottenere la più ampia gamma dinamica possibile senza che si verifichino fenomeni di clipping nel segnale. Un solo clip potrebbe compromettere una registrazione e rendere impossibile la produzione di un CD commerciale – e la distorsione digitale, inevitabile una volta superato il livello 0 dB e generato il clipping, possiede tutt'altro che un suono gradevole!

La sezione Limiter di TC PowerCoreCL assicura il raggiungimento del massimo guadagno possibile, senza mai correre il rischio di incorrere in clipping digitali! L'impostazione è semplice: il Threshold controlla il guadagno massimo della traccia. Più il valore di Threshold è basso, più intenso risulterà il limiting applicato.

La funzione SoftSat dovrebbe essere attivata per creare un segnale con una sonorità più calda.

Esempio: Impostando il Threshold a -3 dB, nessun livello supererà questo valore. Tuttavia, il materiale audio potrebbe avere un livello inferiore a -3 dB.

Ecco un utile suggerimento: prova a portare le tue registrazioni ad un limiting più intenso aumentando il livello d'uscita del compressore, il quale rappresenta anche l'ingresso del limiter. In questo modo si amplifica il segnale, permettendo di massimizzare ulteriormente l'impressione di presenza della traccia! L'impostazione del tempo di rilascio dipende principalmente dal numero di picchi su cui applicare il limiting. In presenza di pochi picchi di breve durata, imposta il limiter su tempi di rilascio più veloci; con numerosi picchi, il consiglio migliore sarebbe quello di impostare il limiter su tempi di rilascio più lenti, in modo da evitare sbalzi di livello ed effetti indesiderati come il "pompaggio".

# EXT. SIDECHAINER

#### Introduzione

Nell'ambito delle produzioni audio, il "sidechaining" indica il metodo di controllo di un effetto, inserito in una traccia, mediante la dinamica del segnale di un'altra traccia; le applicazioni in cui il sidechaining viene utilizzato sono diverse.

Il plug-in TC SideChainer, incluso nel pacchetto di plug-in PowerCore, è utilizzabile congiuntamente a numerosi plug-in, tra i quali PowerCore CL.

Utilizzando il plug-in SideChainer insieme a PowerCore CL in fase di missaggio, sarai in grado di creare effetti di compressione Ducking e di elaborazione De-ess.

![](_page_5_Picture_17.jpeg)

# relativo manuale d'uso presente nel CD.

# PARAMETRI SIDECHAINER

# On

Per fare in modo che PowerCore CL risponda ad un'istanza del plug-in SideChainer, premi il tasto "ON" e seleziona la relativa istanza SideChainer dal menu a tendina.

#### Amount

Il parametro Amount determina la sensibilità della risposta di PowerCore CL relativamente al contenuto dinamico del sidechain selezionato.

# **GESTIONE DEI PRESET**

# **GESTIONE DEI PRESET**

#### Introduzione

Ti consigliamo di fare uso del sistema dedicato alla gestione dei preset di PowerCore, il quale oltre a fornire le funzioni di richiamo, salvataggio e comparazione dei preset, consente lo scambio di intere cartelle di preset con altri utenti, tra piattaforme diverse Windows/Mac e anche tra diverse applicazioni host.

![](_page_6_Picture_4.jpeg)

# File

Clicca su "File" per aprire il menu File.

![](_page_6_Picture_230.jpeg)

Load Preset: Seleziona Load Preset per caricare i preset dalla locazione predefinita.

Save Preset: Seleziona Save Preset per salvare il preset nella cartella "My Presets".

My Presets: Mediante "My Presets" potrai caricare i tuoi preset.

![](_page_6_Picture_11.jpeg)

Se decidi di salvare i preset in una locazione diversa dalla cartella "My Preset", questi non appariranno nel menu a tendina "My Preset". Ad ogni modo, potrai comunque raggiungerli e caricarli usando la funzione Load Preset.

### Nome del preset

In questo campo è visualizzato il nome del preset in uso.

### Up/down

Le frecce-cursore [UP]/[DOWN] sono utili per scorrere i diversi preset.

# A/B

Con la funzione di comparazione A/B potrai facilmente comparare diverse impostazioni dei parametri durante la fase di regolazione del plug-in.

Al principio, quando si comincia a lavorare con un preset, il tasto A/B risulta non evidenziato (in grigio). Questo stato indica che le impostazioni presenti in entrambe le locazioni di memoria A e B sono identiche - quindi, non c'è nulla da comparare.

Non appena si effettua una variazione del valore di un parametro, la locazione di memoria "A" si attiverà e il relativo tasto si illuminerà. D'ora in poi, tutte le modifiche effettuate sui parametri saranno applicate alla locazione di memoria "A".

Selezionando la locazione "B", è possibile ristabilire le impostazioni al loro punto di partenza; rimanendo in questa locazione, tutte le modifiche successive saranno applicate alla locazione di memoria "B".

Ogni volta che si premono i tasti di memoria A/B, è possibile passare da una locazione all'altra ed effettuare la comparazione.

![](_page_6_Picture_23.jpeg)

Le locazioni di memoria A/B possono contenere le regolazioni solo in modo temporaneo! Il salvataggio di un preset memorizzerà unicamente le impostazioni in uso della locazione di memoria A o B selezionata. Le impostazioni dell'altra locazione di memoria non saranno salvate!

### Reset

Clicca sul tasto "Reset" per cancellare le locazioni di memoria A/B e ristabire il preset originale.

# LOCAZIONI PREDEFINITE DEI PRESET

Di seguito indichiamo le locazioni dove i preset vengono memorizzati (ogni plug-in dispone di una propria cartella):

### Percorso dei preset in Mac OS X:

#### Preset Factory:

<Macintosh HD>/Library/Application Support/TC Electronic/<nome del plug-in>/Presets/

#### Preset User:

/Users/<user name>/Library/Application Support/TC Electronic/<nome del plug-in>/Presets/

#### Percorso dei preset in Windows:

Preset Factory: C:\Program Files\TC Electronic\<nome del plug-in>\Presets

#### Preset User:

C:\Documents and Settings\<your user name>\Documenti\TC Electronic\ <nome del plug-in>\Presets

- Per eliminare un file Preset, dovrai semplicemente spostarlo nel "Cestino".
- Per creare una nuova sotto-cartella da far apparire nel menu del plug-in, è sufficiente crearla all'interno della cartella plug-in, che risiede a sua volta nella cartella PRESETS inclusa nella locazione predefinita dei preset del plug-in.

![](_page_6_Picture_40.jpeg)

Nessuna cartella apparirà nel menu Preset File se non contiene almeno un preset al suo interno!